### **INSTRUCTIVO APLICATIVO DE MOVIMIENTOS DE GRANOS 37.13.8**

Secretaría de Agricultura, **Ganadería y Pesca** 

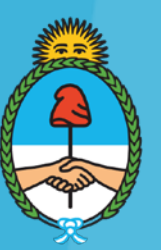

Ministerio de Economía Argentina

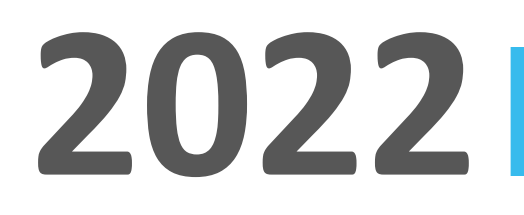

Ministerio de Economía Argentina

### **SECRETARÍA DE AGRICULTURA, GANADERÍA Y PESCA**

### **DIRECCIÓN NACIONAL DE CONTROL COMERCIAL AGROPECUARIO**

**GESTIÓN DE LA INFORMACIÓN**

**Moreno 437 2° Piso – Ciudad Autónoma de Bs. As – [gestiongranos@magyp.gob.ar](mailto:gestiongranos@magyp.gob.ar)**

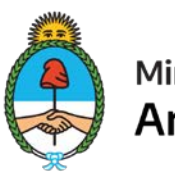

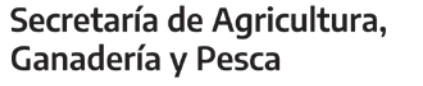

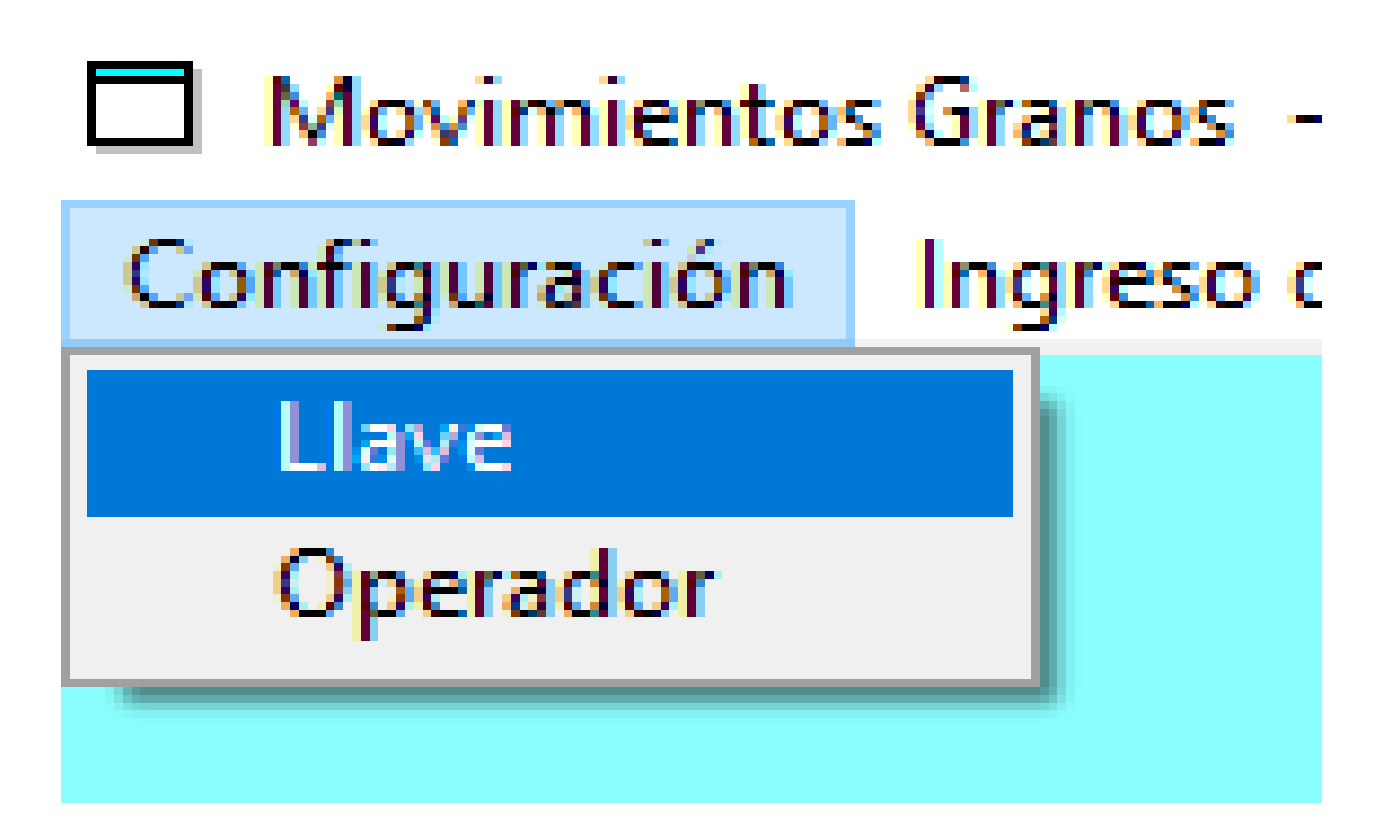

Ministerio de Economía

#### **1. CONFIGURACIÓN / CARGA DE LLAVE**

◆ Una vez dada de alta la actividad a informar en RUCA, debe solicitar la llave a [gestiongranos@magyp.gob.ar](mailto:gestiongranos@magyp.gob.ar) Siempre con N° de CUIT y Razón Social.

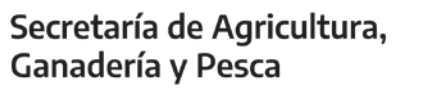

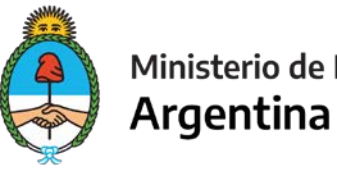

### **MOVIMIENTOS DE GRANOS 37.13.8**

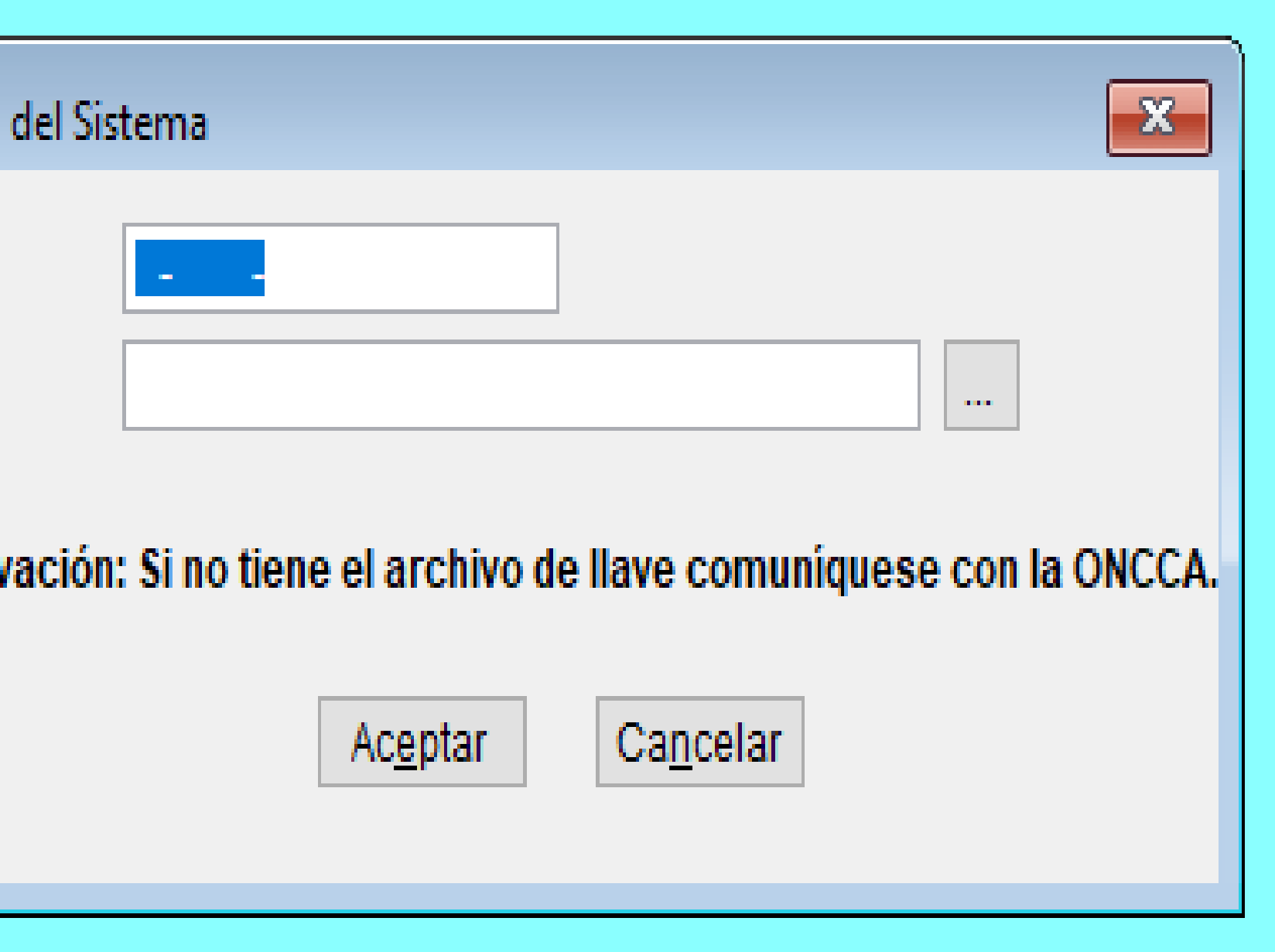

- ◆ Debe ingresar al aplicativo para activar la llave.
- ✔ Ingresar a Configuración y cargar el CUIT.
- ✔ Luego se procede a buscar la llave dónde previamente decidió guardarla.
- ✔ Como indica el gráfico, a continuación del espacio en blanco hay un cuadrado con 3 puntos que le va a permitir buscar la llave y seleccionarla para finalizar con la etapa de configuración.

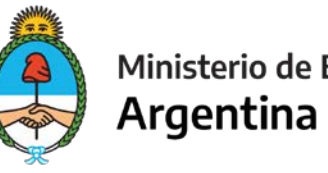

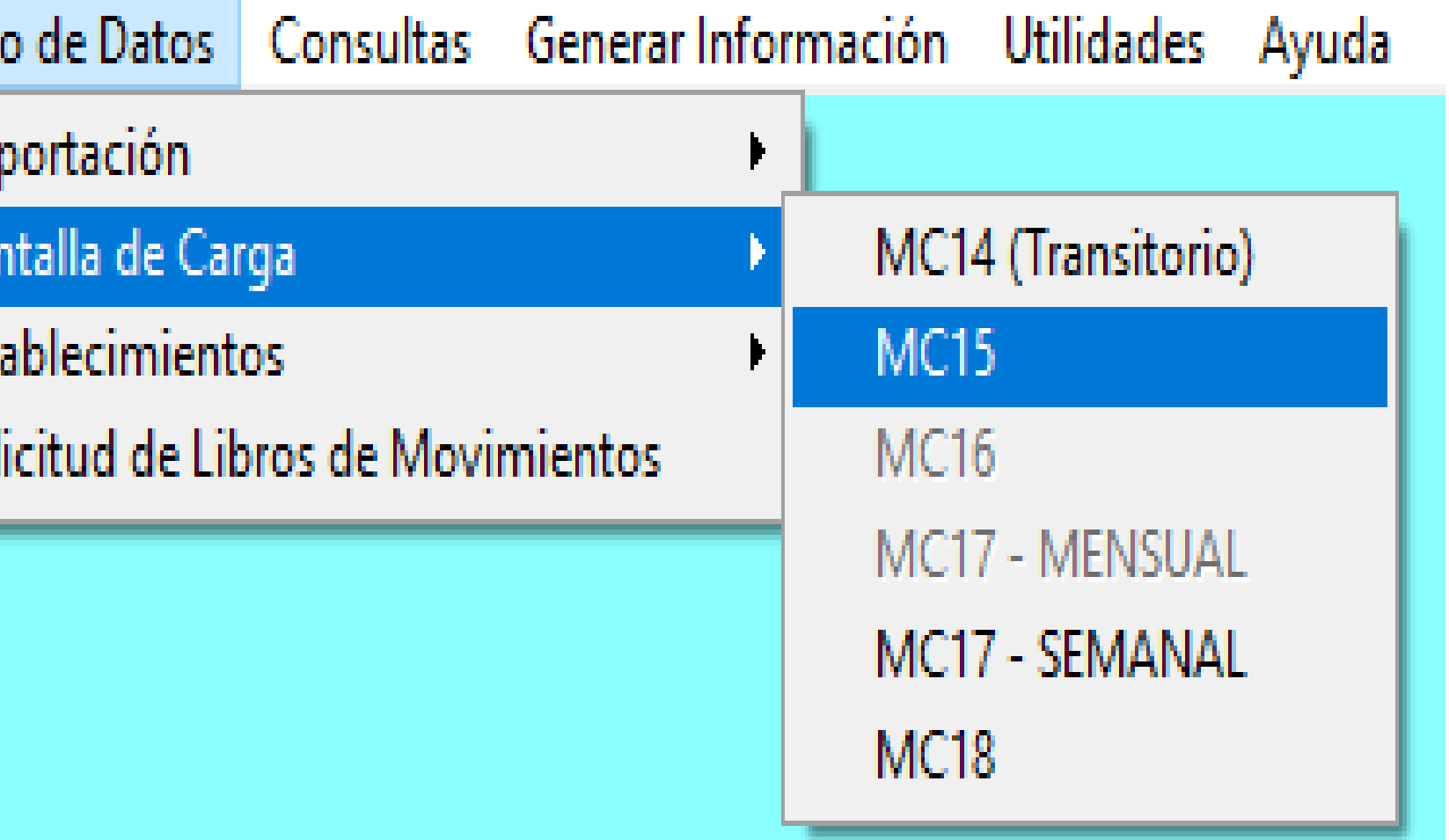

#### **2. INGRESO DE DATOS / PANTALLA DE CARGA**

- ◆ Le van a aparecer los formularios habilitados para su carga según sus actividades vigentes.
- ✔ Los mismos aparecerán en un tono más fuerte.
- ✔ Una vez seleccionado el formulario correspondiente, comienza la carga de movimientos de granos, Ver "Manual de ayuda para Operadores de Granos".
- ✔ Con o sin movimientos.

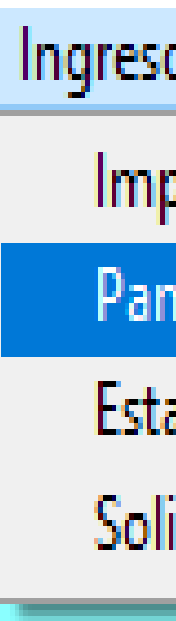

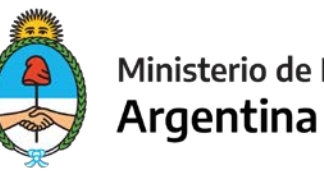

#### **3. PASOS GENERACIÓN DE ARCHIVOS DE TEXTO POR PERIODOS**

- ✔ Una vez cargado el formulario correspondiente deberá generar un archivo TXT que será importado en el siguiente paso.
- ✔ Los movimientos de granos deben expresarse en toneladas y no pueden ser negativos, salvo para los formularios C16 que deben cargarse en kilogramos.

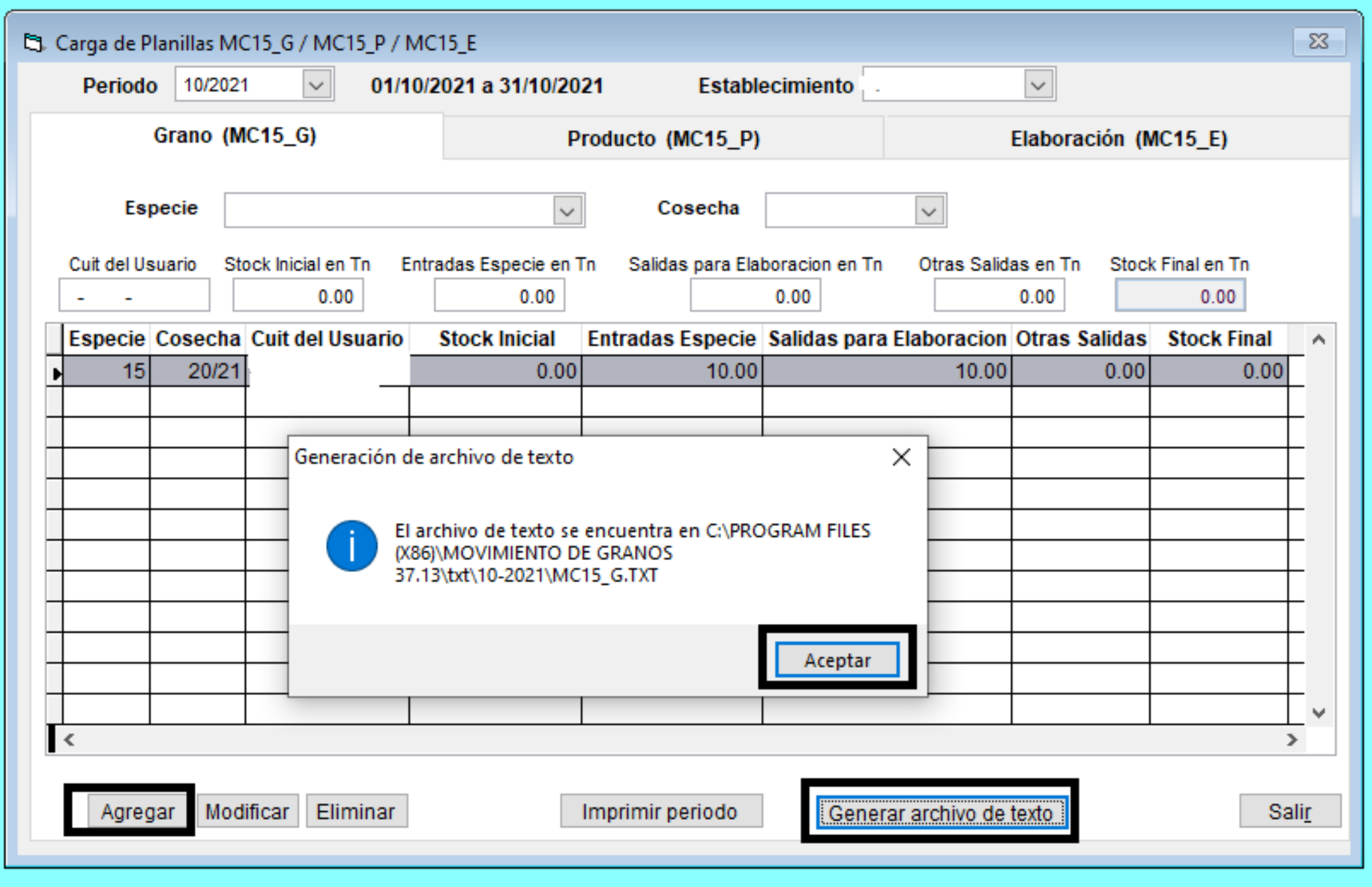

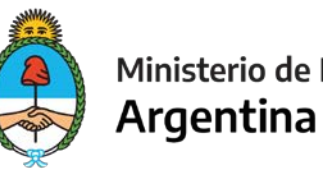

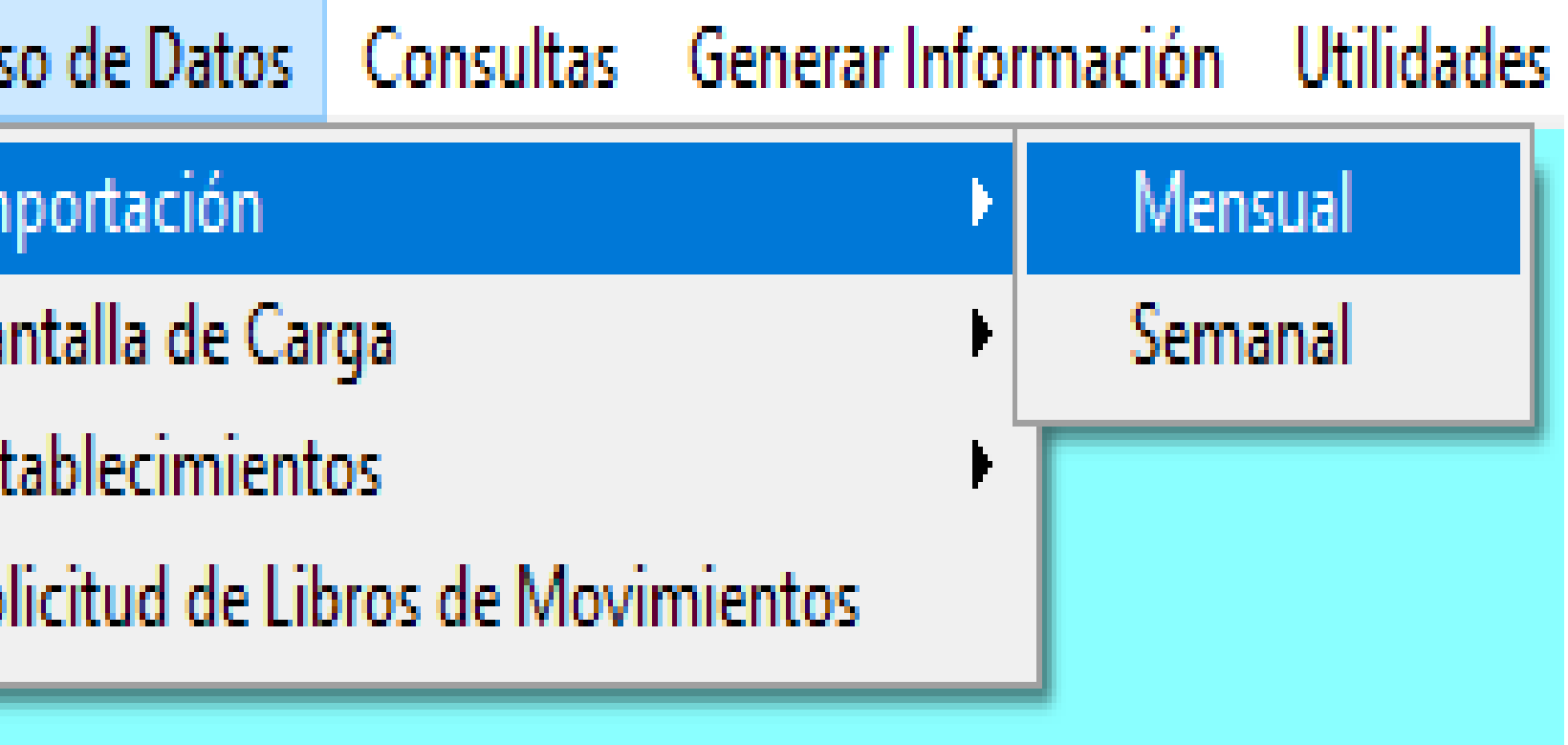

 $\mathbf{u}$ 

✔ Luego de generar los archivos TXT, dirigirse a INGRESO DE DATOS/IMPORTACION y SELECCIONAR según corresponda los archivos Mensuales o Semanales.

#### **4. IMPORTACIÓN DE ARCHIVOS**

- ✔ En la siguiente imagen, nuevamente aparecen los formularios habilitados a importar que fueron cargados previamente.
- ✔ Dependiendo de las actividades vigentes, serán la cantidad de archivos TXT Semanales o Mensuales a generar e importar, para luego generar el archivo GRANOS.ZIP a enviar.

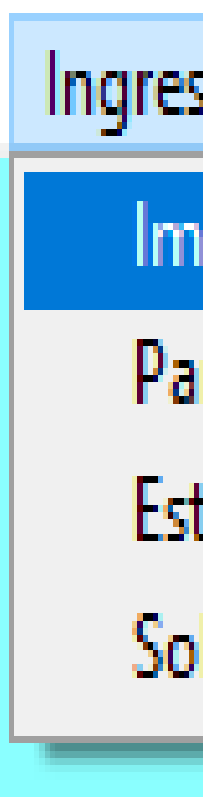

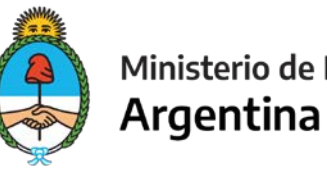

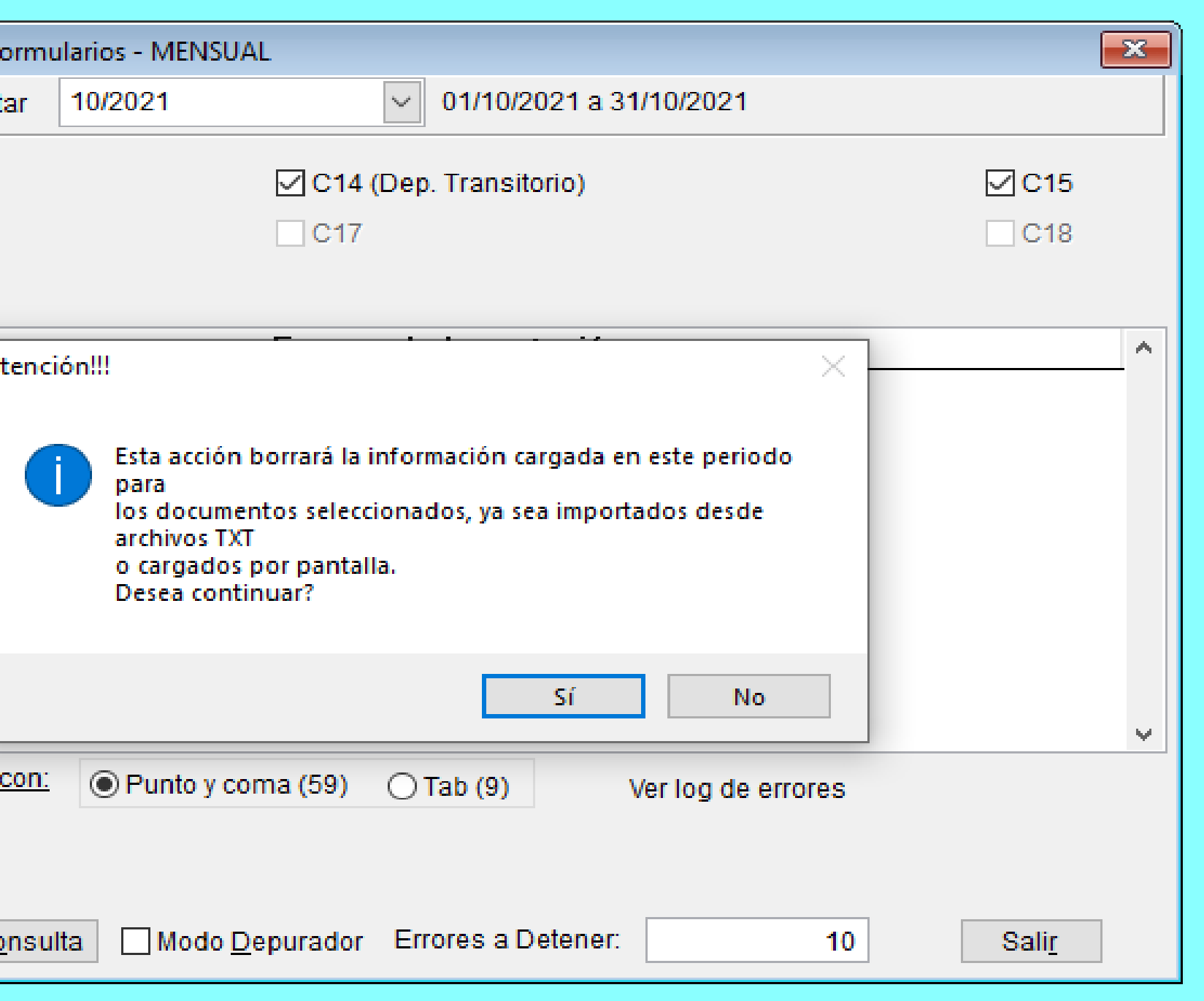

#### **IMPORTANTE:**

- ✔ Una vez presionado el botón Importar, todos los movimientos para el formulario/s y período/s seleccionados quedarán guardados en la carpeta TXT asociada al aplicativo.
- ◆ Los archivos no deben ser modificados por el operador para poder ser captados por el aplicativo en el proceso de importación.
- ✔ Al presionar Importar, lo lleva a un proceso de búsqueda dónde quedan guardados los TXT. Los mismos se encontrarán en la carpeta TXT asociada a la descarga del aplicativo.

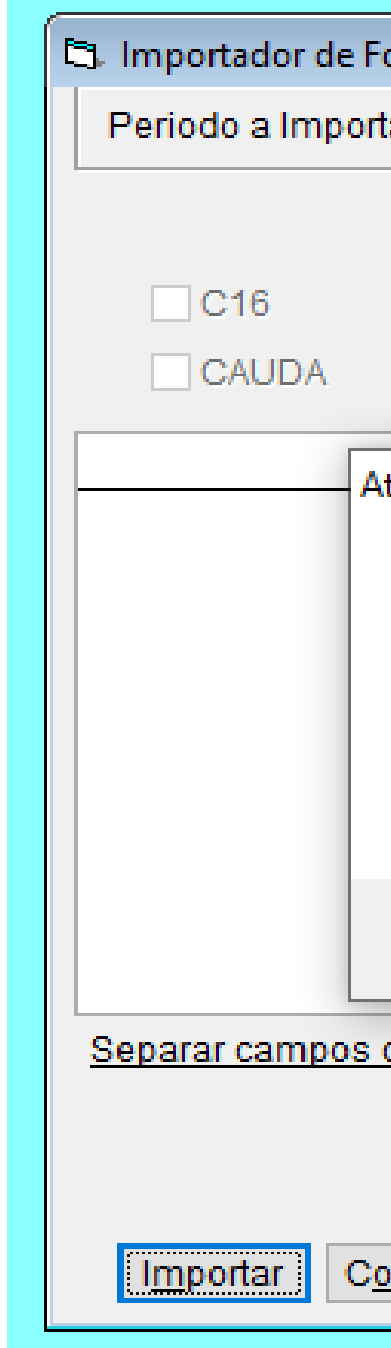

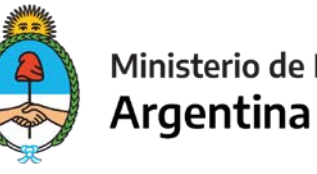

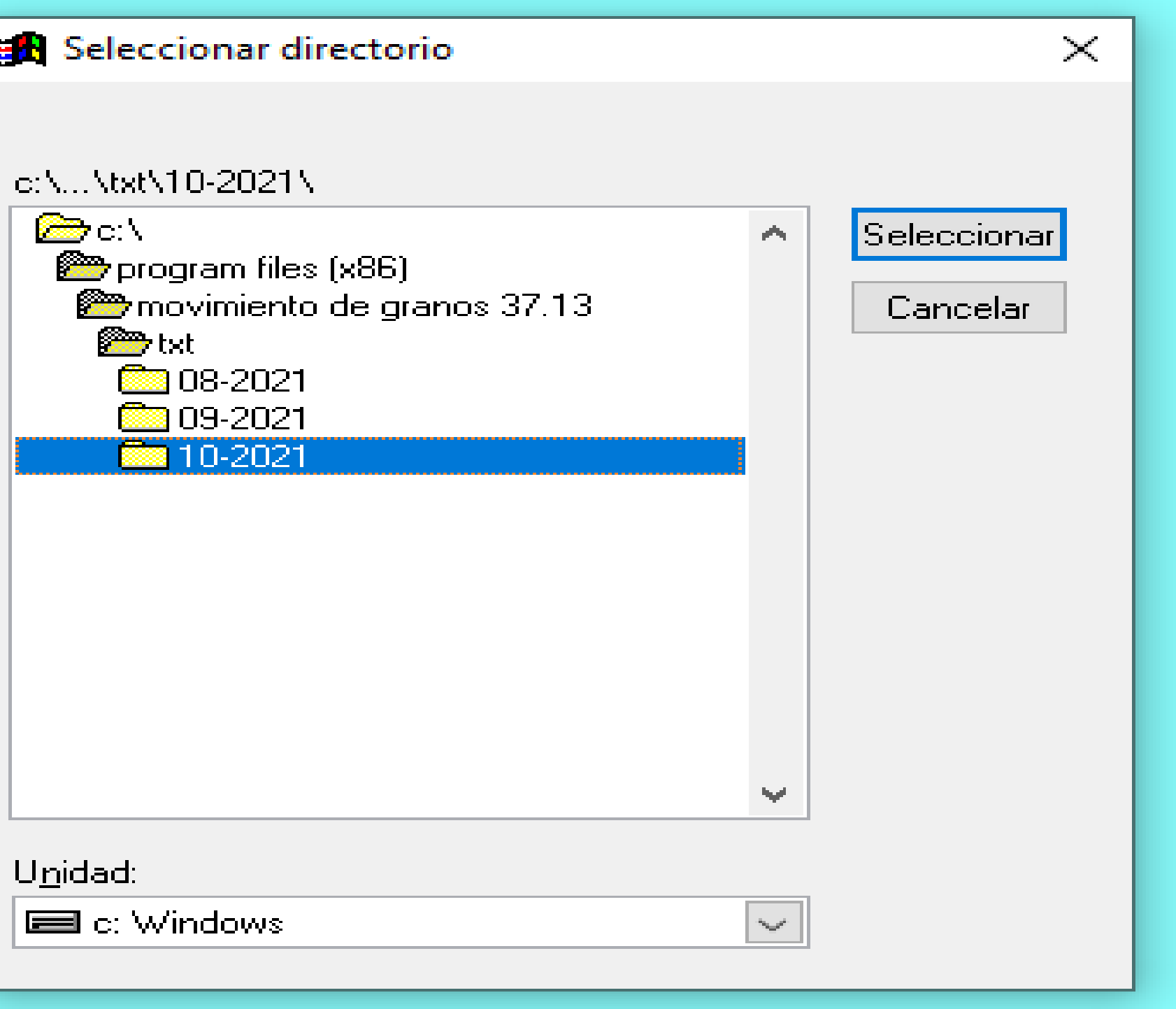

- ◆ Una vez identificada la carpeta TXT, abrirla para poder seleccionar el periodo a informar.
- ✔ Presionar Seleccionar sobre el periodo en cuestión.
- ✔ Luego de haber realizado el paso anterior de manera exitosa, seleccionar la opción Importar el archivo TXT, correspondiente al periodo el cual se está queriendo importar .

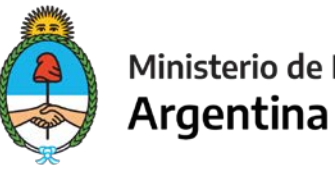

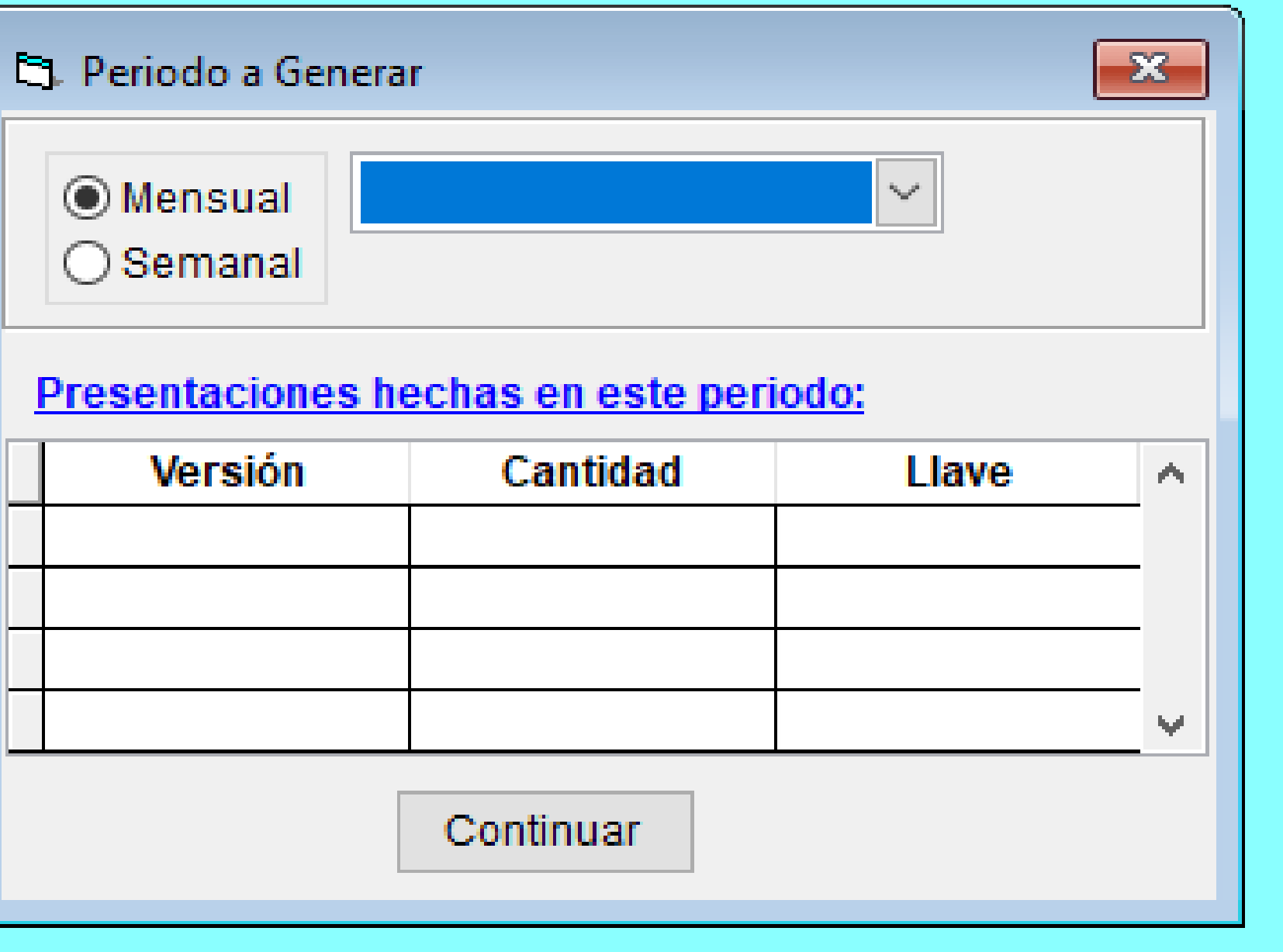

#### **5. INGRESAR A LA SOLAPA GENERAR INFORMACIÓN / GENERAR**

- ✔ Luego de haber realizado la importación de archivos TXT, proceda a generar la presentación a informar.
- ✔ Debe seleccionar la solapa Generar Información para finalizar la última etapa del proceso.

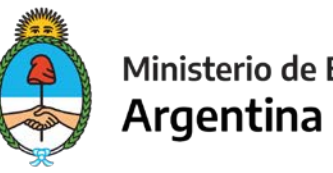

- ✔ Luego le mostrará la opción a seleccionar el periodo a generar. Mensual o Semanal.
- ✔ Seguidamente, podrá visualizar la pantalla Resumen de Planillas para el período seleccionado. En este caso es una presentación sin movimientos como se observa en la imagen.

✔ Debe presionar continuar.

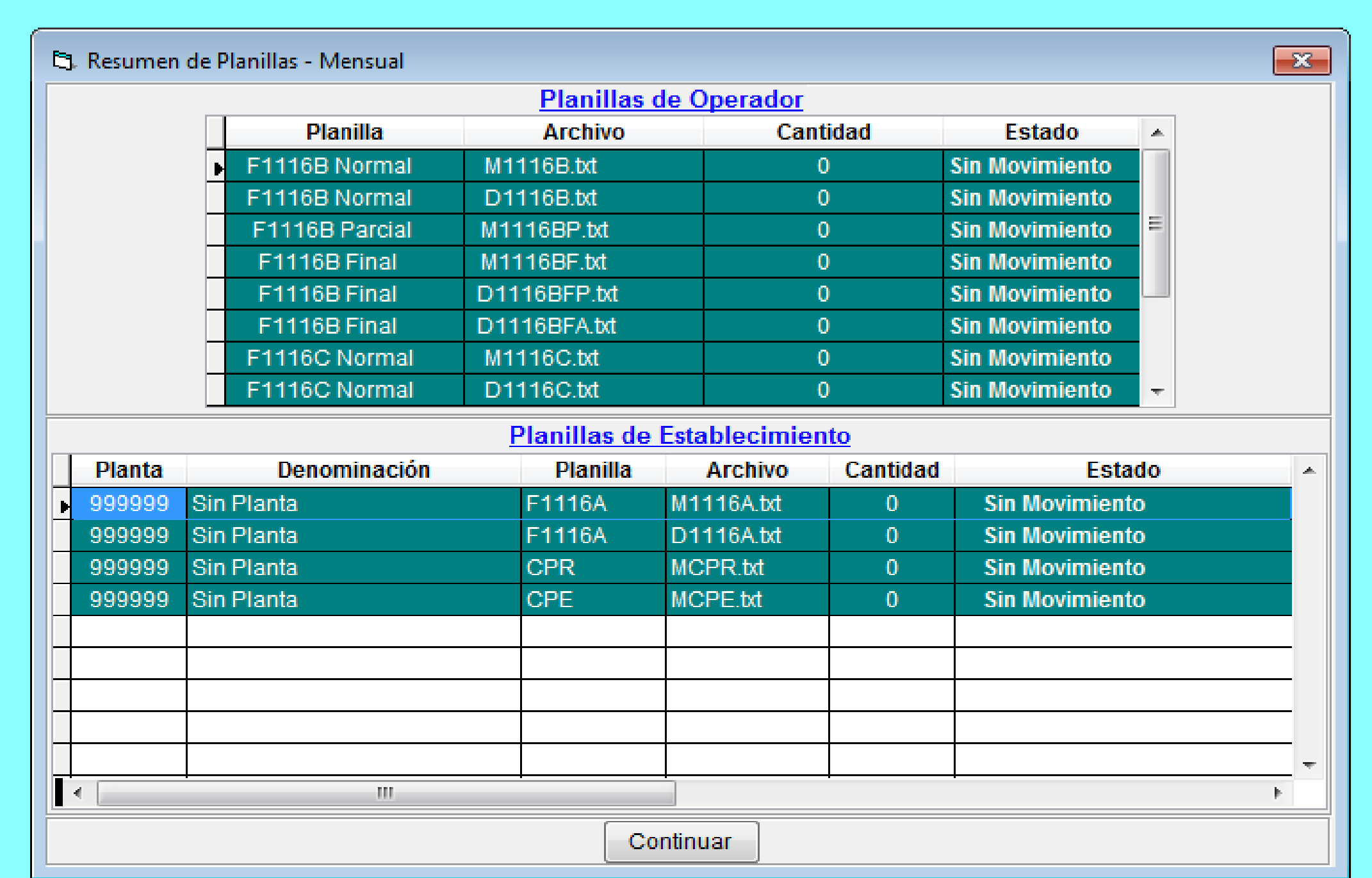

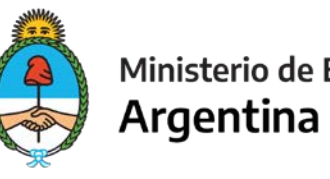

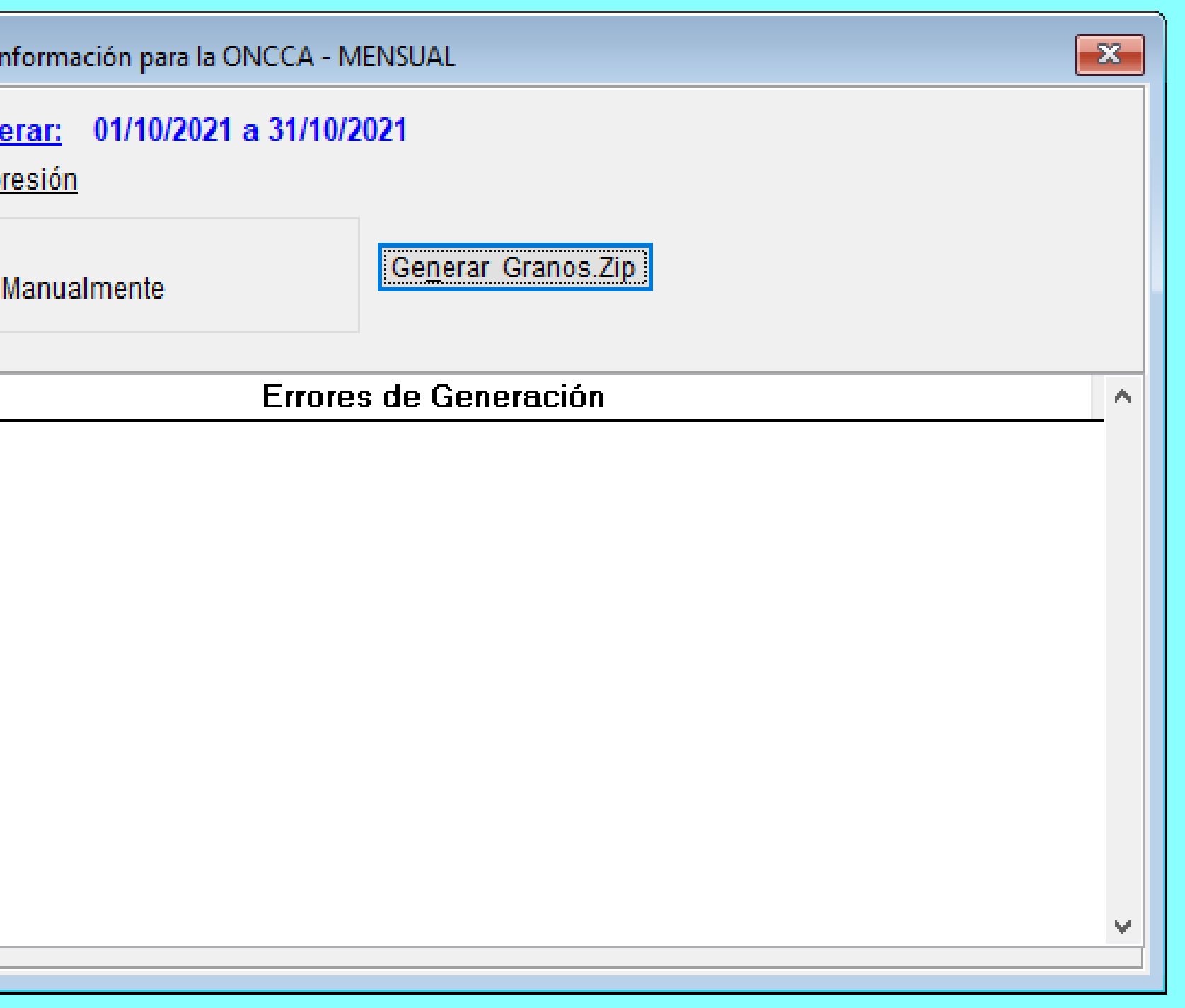

- ✔ Llegamos a la última parte del proceso, Generar la Presentación de Movimientos de Granos.
- ✔ Debe seleccionar la opción automática y Generar Granos.zip como se puede ver en la imagen.
- ✔ Aceptar y entonces le avisará dónde se encuentra guardada la presentación.
- ✔ El archivo se encuentra en la Carpeta Diskette asociada al aplicativo.
- ✔ A diferencia de los archivos TXT, los archivos GRANOS.ZIP, se van a ir reemplazando periodo a periodo.

**ESE ARCHIVO GRANOS.ZIP DEBE SER ENVIADO A TRAVES DE LA PLATAFORMA WEB INGRESANDO EN LA PAGINA DE AFIP CON CLAVE FISCAL, ADHIRIENDO EL SERVICIO DE AUTOGESTION Y LUEGO EL DE PRESENTACIONES DE MOVIMIENTOS GRANOS COMO EXPLICA EL INSTRUCTIVO.**

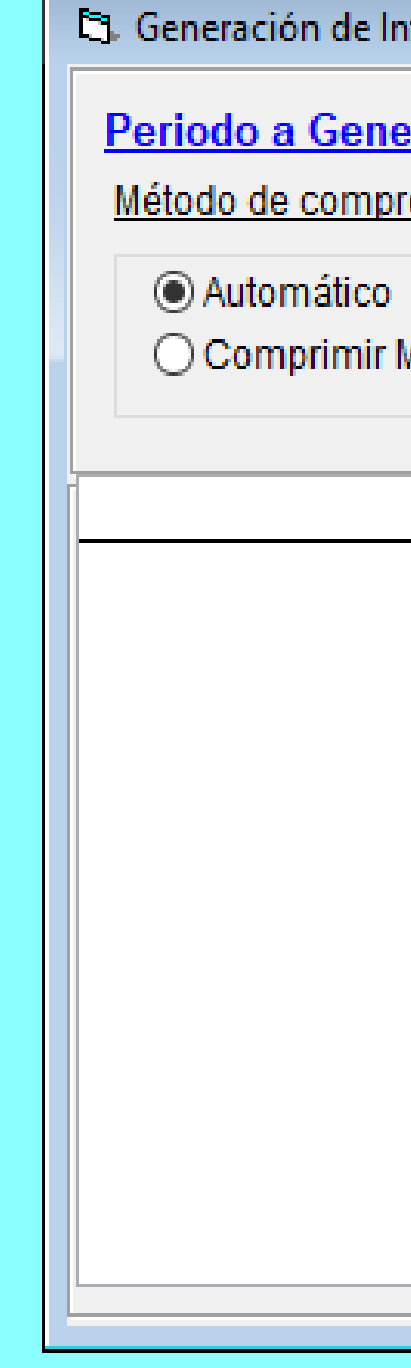

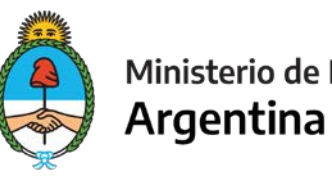

#### Secretaría de Agricultura, Ganadería y Pesca

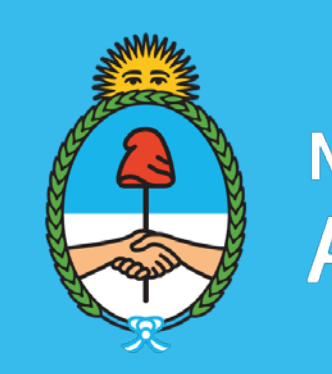

Ministerio de Economía<br>Argentina